# Unable to proceed to URL due to invalid certificate error in Chrome

414 Krishnaja July 31, 2024 [Common Errors & Troubleshooting](https://www.ezeelogin.com/kb/category/common-errors-troubleshooting/4/) 6317

## How to solve "Unable to proceed to URL due to invalid certificate error in Chrome"?

**Overview:** This article helps in accessing Ezeelogin GUI while encountering the '**Your Connection is Not Private**' warning message in Chrome and macOS. It is a message from your browser that informs you that the connection is not secure. One possible cause of this error is that a self-signed certificate is installed on the server. Self-signed certificates aren't trusted by browsers because they are generated by your server, not by a certificate authority(CA). The browser checks the server's digital certificates to ensure the site meets privacy standards and is safe to access. If there's an issue with the certificate, the browser will block access to the site.

#### **1. On Windows OS**

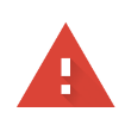

#### Your connection is not private

Attackers might be trying to steal your information from 192.168.1.37 (for example, passwords, messages, or credit cards). Learn more

NET::ERR\_CERT\_AUTHORITY\_INVALID

Hide advanced

**Back to safety** 

This server could not prove that it is 192.168.1.37; its security certificate is not trusted by your computer's operating system. This may be caused by a misconfiguration or an attacker intercepting your connection.

Proceed to 192.168.1.37 (unsafe)

Step 1(A): Click on "Proceed to 192.168.1.37" (unsafe) and continue accessing your web page.

2. On macOS

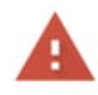

data was exchanged.

#### Your connection is not private

Attackers might be trying to steal your information from 45.77.173.143 (for example, passwords, messages, or credit cards). Learn more NET::ERR\_CERT\_INVALID Ō To get Chrome's highest level of security, turn on enhanced protection Hide advanced Reload 45.77.173.143 normally uses encryption to protect your information. When Google Chrome tried to connect to 45,77,173,143 this time, the website sent back unusual and incorrect credentials. This may happen when an attacker is trying to pretend to be 45.77.173.143, or a Wi-Fi sign-in screen has interrupted the connection. Your information is still secure because Google Chrome stopped the connection before any

**Step 2(A):** To continue browsing in macOS, **right-click on browser -> Inspect element -> Console** and paste the below command then press enter. After doing this continue accessing the Ezeelogin URL in macOS.

sendCommand(SecurityInterstitialCommandId.CMD\_PROCEED)

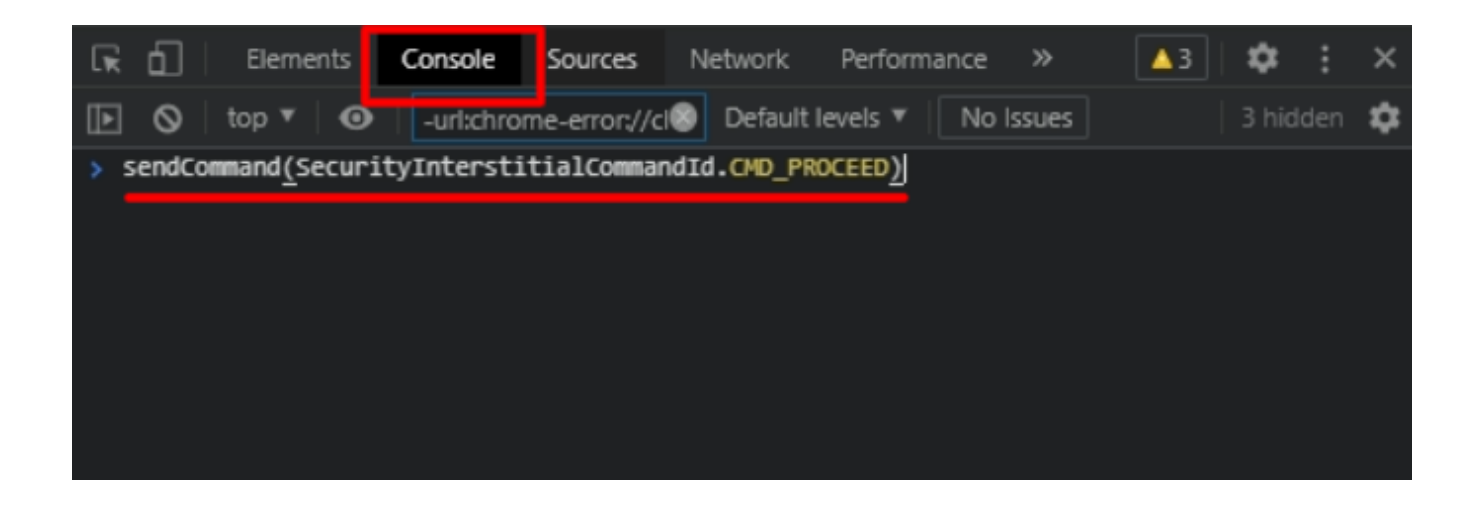

### **Related Articles:**

[How to install ssl certs in jump server \[secure connection\] ?](https://www.ezeelogin.com/kb/article/how-to-install-ssl-certs-in-jump-server-secure-connection-207.html)

[How To Create a Self-Signed SSL Certificate for Nginx on debian](https://www.ezeelogin.com/kb/article/how-to-create-a-self-signed-ssl-certificate-for-nginx-on-debian-217.html)

[How to install free SSL with Let's Encrypt?](https://www.ezeelogin.com/kb/article/how-to-install-free-ssl-with-let-s-encrypt-228.html)

Online URL: [https://www.ezeelogin.com/kb/article/unable-to-proceed-to-url-due-to-invalid-certificate-error-in](https://www.ezeelogin.com/kb/article/unable-to-proceed-to-url-due-to-invalid-certificate-error-in-chrome-414.html)[chrome-414.html](https://www.ezeelogin.com/kb/article/unable-to-proceed-to-url-due-to-invalid-certificate-error-in-chrome-414.html)